# VESDAnet Interface Card Product Guide

Document Number: 10672\_05 Part Number: 30071

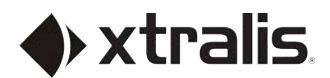

**VESDA** 

#### **Intellectual Property and Copyright**

This document includes registered and unregistered trademarks. All trademarks displayed are the trademarks of their respective owners. Your use of this document does not constitute or create a licence or any other right to use the name and/or trademark and/or label.

This document is subject to copyright owned by Xtralis AG ("Xtralis"). You agree not to copy, communicate to the public, adapt, distribute, transfer, sell, modify or publish any contents of this document without the express prior written consent of Xtralis.

#### **Disclaimer**

The contents of this document is provided on an "as is" basis. No representation or warranty (either express or implied) is made as to the completeness, accuracy or reliability of the contents of this document. The manufacturer reserves the right to change designs or specifications without obligation and without further notice. Except as otherwise provided, all warranties, express or implied, including without limitation any implied warranties of merchantability and fitness for a particular purpose are expressly excluded.

#### **General Warning**

This product must only be installed, configured and used strictly in accordance with the General Terms and Conditions, User Manual and product documents available from Xtralis. All proper health and safety precautions must be taken during the installation, commissioning and maintenance of the product. The system should not be connected to a power source until all the components have been installed. Proper safety precautions must be taken during tests and maintenance of the products when these are still connected to the power source. Failure to do so or tampering with the electronics inside the products can result in an electric shock causing injury or death and may cause equipment damage. Xtralis is not responsible and cannot be held accountable for any liability that may arise due to improper use of the equipment and/or failure to take proper precautions. Only persons trained through an Xtralis accredited training course can install, test and maintain the system.

#### **Liability**

You agree to install, configure and use the products strictly in accordance with the User Manual and product documents available from Xtralis.

Xtralis is not liable to you or any other person for incidental, indirect, or consequential loss, expense or damages of any kind including without limitation, loss of business, loss of profits or loss of data arising out of your use of the products. Without limiting this general disclaimer the following specific warnings and disclaimers also apply:

#### **Fitness for Purpose**

You agree that you have been provided with a reasonable opportunity to appraise the products and have made your own independent assessment of the fitness or suitability of the products for your purpose. You acknowledge that you have not relied on any oral or written information, representation or advice given by or on behalf of Xtralis or its representatives.

#### **Total Liability**

To the fullest extent permitted by law that any limitation or exclusion cannot apply, the total liability of Xtralis in relation to the products is limited to:

(i) in the case of services, the cost of having the services supplied again; or

(ii) in the case of goods, the lowest cost of replacing the goods, acquiring equivalent goods or having the goods repaired.

#### **Indemnification**

You agree to fully indemnify and hold Xtralis harmless for any claim, cost, demand or damage (including legal costs on a full indemnity basis) incurred or which may be incurred arising from your use of the products.

#### **Miscellaneous**

If any provision outlined above is found to be invalid or unenforceable by a court of law, such invalidity or unenforceability will not affect the remainder which will continue in full force and effect. All rights not expressly granted are reserved.

#### <span id="page-3-1"></span>**Document Conventions**

The following typographic conventions are used in this document.

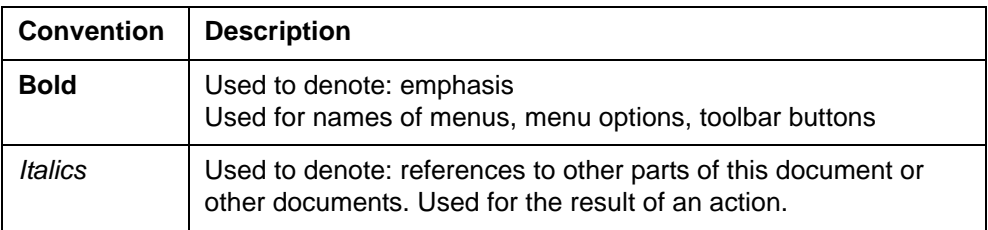

The following icons are used in this document

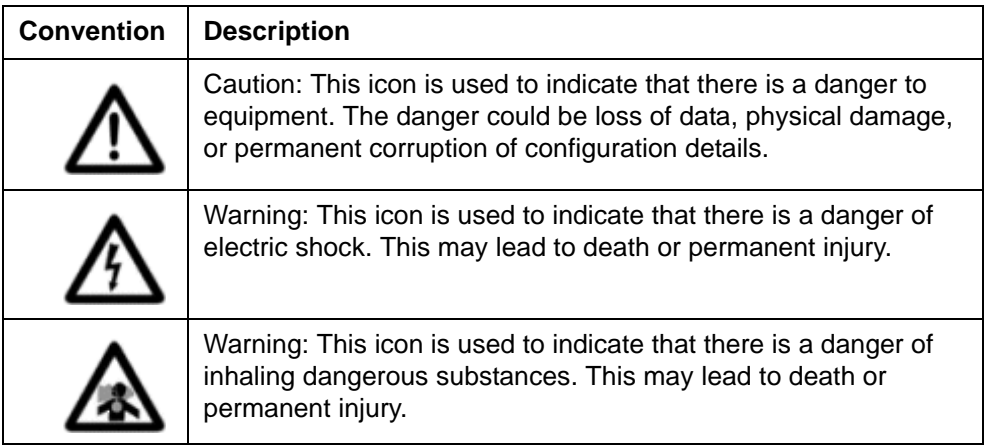

#### **Contact Us**

<span id="page-3-0"></span>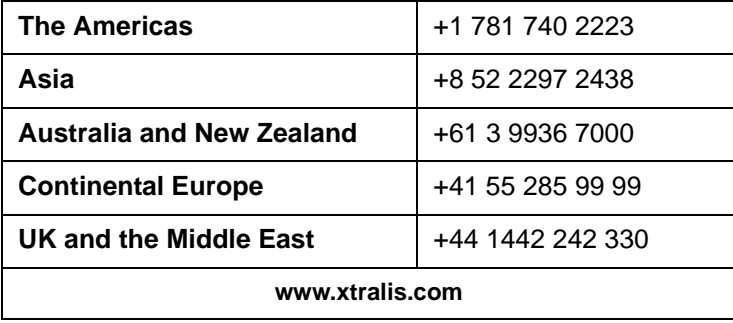

#### Approvals

UL ULC LPCB VdS CFE ActivFire EN54-20 CE (EMC & CPD) VNIIPO

Document No: 10672\_05 Part No.: 30071

## **Table of Contents**

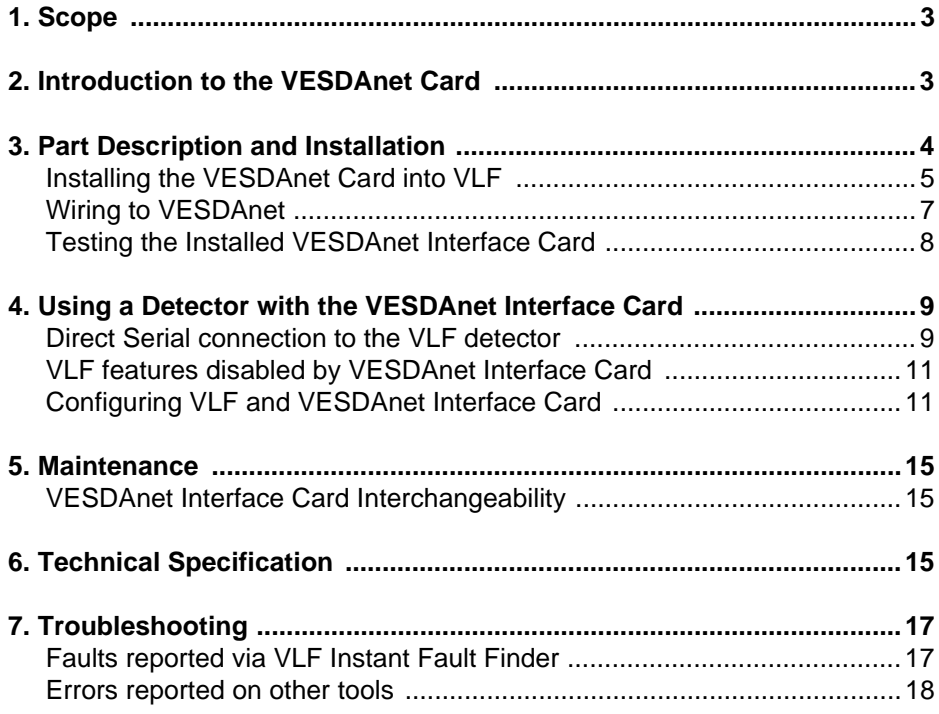

## <span id="page-8-0"></span>**1 Scope**

This guide describes the features of the VESDAnet Interface Card. It covers the VESDAnet Interface Card's functions and specifications, the installation, commissioning and operating procedures. Also included in this guide are overviews of how the VESDAnet Interface Card operates through VESDAnet and with configuration tools such as the LCD Programmer and VSC.

Troubleshooting and maintenance of the VESDAnet Interface Card is also covered.

## <span id="page-8-1"></span>**2 Introduction to the VESDAnet Card**

The VESDAnet Interface Card (also referred to as the VN Card) can be installed into detectors, such as the Xtralis VESDA VLF, allowing communication on the VESDAnet protocol. This will allow the detector to be monitored for alarms and faults remotely. It will also allow configuration, status monitoring and event log extraction via software tools on VESDAnet.

By interfacing a detector onto VESDAnet the features and options of the remote display modules and referencing are supported.

The VESDAnet Interface Card has connectors that are similar to the ones used on other Xtralis VESDA devices so it can easily be wired into VESDAnet. It is not difficult to install and for most sites the only configuration required is to set the VESDAnet address (zone) number and network time.

## <span id="page-9-0"></span>**3 Part Description and Installation**

- 1 Mounting Screw
- 1 Interface Cable
- 1 VESDAnet Interface Card PCB
- 2 connectors for VESDAnet connection

The VN Card is a printed circuit board with connectors on either end. It is designed to be installed inside a smoke detector such as the VLF.

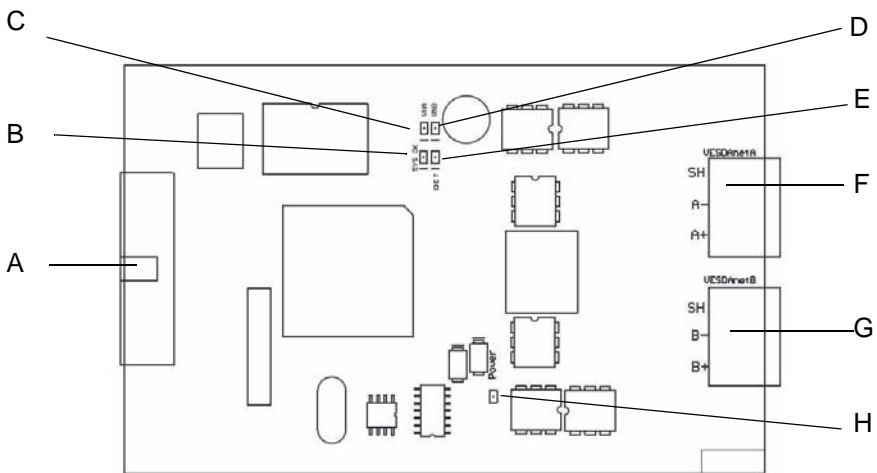

| Legend |                                 | Label on PCB      |
|--------|---------------------------------|-------------------|
| A      | Detector Interface Cable socket |                   |
| в      | System OK LED                   | SYS OK            |
| C      | <b>VESDAnet Port A LED</b>      | VN A              |
| D      | VFSDAnet Port B I FD            | VN B              |
| F      | Detector (Comms) LED            | DFT               |
| F      | <b>VESDAnet Port A Socket</b>   | <b>VESDAnet A</b> |
| G      | <b>VESDAnet Port B Socket</b>   | <b>VESDAnet B</b> |
| н      | Power Indicator I FD            | Power             |

<span id="page-9-1"></span>*Figure 1 - VN Card Diagram showing major features*

## <span id="page-10-1"></span><span id="page-10-0"></span>**Installing the VESDAnet Card into VLF**

 **Caution:** The detector must be powered down before installing or swapping an interface card otherwise damage may occur.

The VN Card is shipped with one screw, one interface cable and two VESDAnet connectors. The screw is used to mount the card and the interface cable connects the VESDAnet Interface Card to the main PCB inside the VLF. The connectors are used to wire the detector/card into VESDAnet

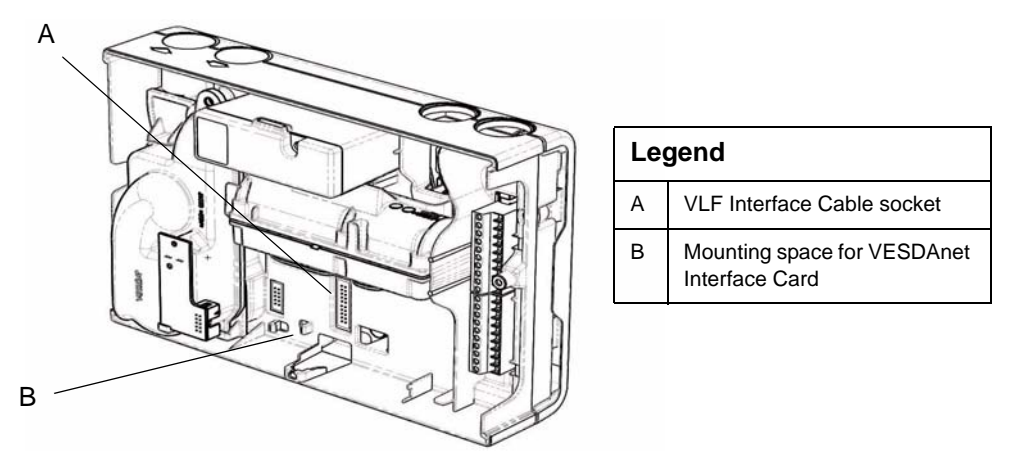

*Figure 2 - VLF with case off, no VESDAnet Interface Card installed*

- <span id="page-10-2"></span>1. Ensure the detector is powered off.
- 2. Open the VLF. See the VLF product guide for details.
- 3. Plug the interface cable from the VESDAnet Interface Card into the socket marked (A).
- 4. Place the card in the space provided, ensuring that the mount for the screw matches up with the hole on the card. The interface cable should fold under the card.
- 5. Once the card is seated firmly, use the screw provided to secure the card. The mounting screw must be installed as it also grounds the card.
- 6. Power up the detector. See *["Testing the Installed VESDAnet Interface](#page-13-0)  Card"* [on page 8.](#page-13-0) to check that the card is functioning properly.

The card is successfully installed.

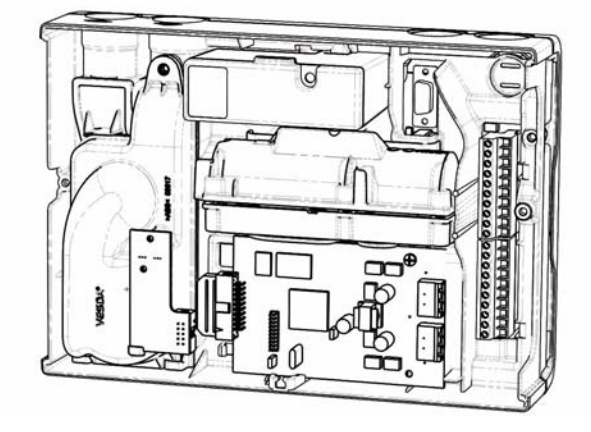

*Figure 3 - VLF with case off, VESDAnet Interface Card Installed*

### <span id="page-12-1"></span><span id="page-12-0"></span>**Wiring to VESDA***net*

VESDAnet is a fault tolerant data communication network between VESDA devices. VESDAnet cables are terminated at the VESDAnet A and B Terminals on the VESDAnet Interface Card. Communications from another VESDA device is brought into the VESDAnet Interface Card at one terminal and looped out to another device on VESDAnet from the other terminal. It is recommended that (Belden 9841 - 120 Ohm) twisted pair cables, or similar cables be used.

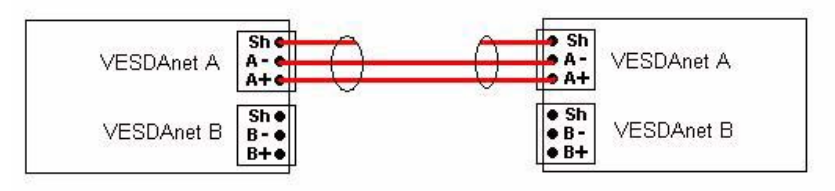

*Figure 4 - VESDAnet wiring with Shielded Twisted Pairmaintain polarity*

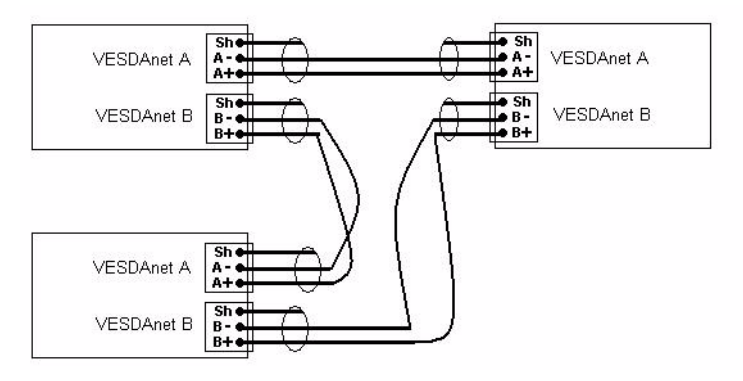

*Figure 5 - VESDAnet closed loop wiring diagram with Shielded Twisted Pair*

- **Note:** VESDAnet cabling can be wired A+ to A+, B+ to B+, or A+ to B+. Also, A- to A-, B- to B-, or A- to B-. Shielded wire must be terminated to the shielded connector.
- **Note:** In the VESDAnet diagrams, the input wiring with circle to the VESDAnet device communication ports, indicates shielded twisted pair cable. This also highlights that the shield is connected, at each cable end, to the "Sh" contact of the VESDAnet communication port.

## <span id="page-13-0"></span>**Testing the Installed VESDAnet Interface Card**

The VESDAnet Interface Card uses LEDs to signify certain conditions.

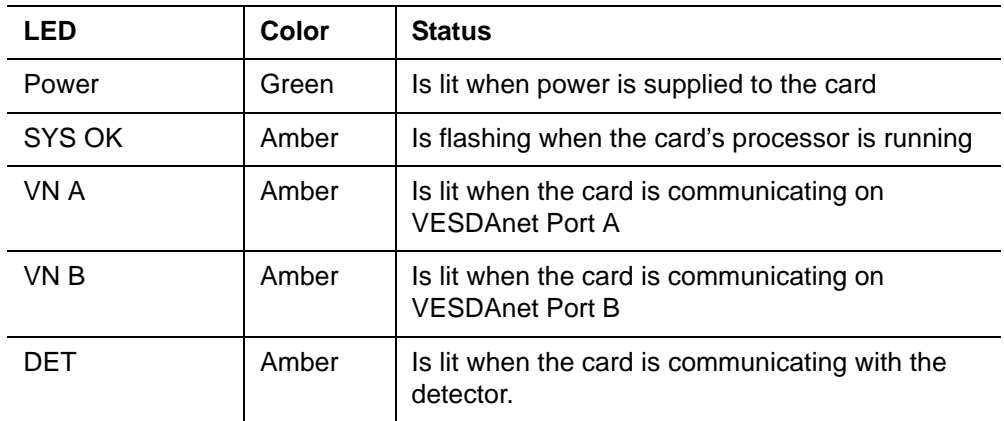

<span id="page-13-2"></span>*Table 1 - VESDAnet Interface Card LED Indicator key*

#### <span id="page-13-1"></span>**To test the card:**

- 1. Apply power to the VLF.
- 2. View green Power LED and flashing SYS OK LED on the card.
- 3. View amber DET LED lit.
- 4. View amber LEDs lit corresponding to correct Port A and B connections to the next device.

Using a VESDAnet tool such as VSC, or LCD Programmer, you can now view and configure the VLF detector via VESDAnet.

## <span id="page-14-0"></span>**4 Using a Detector with the VESDAnet Interface Card**

Installing a VESDAnet Interface Card allows the Xtralis VESDA VLF to be connected to VESDAnet. This will allow the VLF to be monitored for alarms and faults remotely. It will also allow configuration, status monitoring and event log extraction via software tools on VESDAnet.

<span id="page-14-2"></span>The following sections detail the configuration of the VLF with a VESDAnet Interface Card in various situations. It is highly recommended that VSC is used to configure the VLF with VN Card. The advantages of the VSC over the other software tools can be seen in the table below.

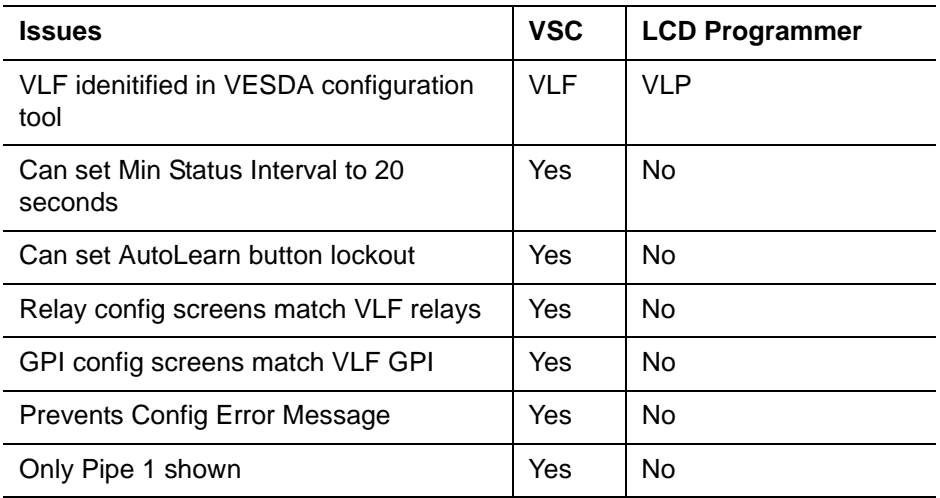

*Table 2 - VESDAnet Interface Card configuration tool comparison*

### <span id="page-14-1"></span>**Direct Serial connection to the VLF detector**

You are able to directly connect to a VLF-VN by using a PC with VSC software, and an RS-232 serial cable.

When you are logged into the detector via the direct connection at Administrator level or above, configuration changes over VESDAnet will be rejected. If the VESDAnet card is logged in to the detector at Administrator level or above (due to configuration changes over VESDAnet) requests to log in from a directly connected VSC will be rejected.

If the direct serial interface is being used to change settings, these changes shall be shown and reported on the VESDAnet tools when the user logs out. The VESDAnet tool shall be unable to change anything until the serial interface has completed its configuration update.

**Note:** The installed card will influence the operation of the VLF. [See](#page-16-0)  *["VLF features disabled by VESDAnet Interface Card"](#page-16-0)* on [page 11.](#page-16-0)

#### <span id="page-15-1"></span>**Guideline for using the VLF and VN Card with VESDA***net*

#### **Usernames and PINs**

Configuration access to the VLF with VESDAnet can only be performed by input of an username and password. In order for a user on the serial connection to have the same password as when connecting via VESDAnet, it is recommended to leave the default VESDAnet usernames (DST, USER & ADM) in place. The password can be changed as usual via VESDAnet, using VSC or the LCD Programmer.

The VESDAnet passwords for these usernames will then be copied to the VLF detector by the VESDAnet Interface Card and can be used when logging in using a serial connection to the VLF.

In a network of more than one detector, the lowest detector zone number shall write its Password Identification Table (user names and passwords) to all devices on the network. Ensure the lowest detector address number has known Usernames and passwords before installation into a network of devices.

#### <span id="page-15-0"></span>**Configuration Upon Installation:**

Set the address number and time immediately upon installation or after Restore Factory Defaults command is performed.

#### **Address Number**

The factory default VESDAnet Address is zero (0). The detector address must be changed from 0 to the required address. The acceptable range is between 1 and  $254$ 

#### **Serial Number**

The VESDAnet Interface Card has its own unique serial number. However, only the 'host' detector serial number is reported by configuration tools.

#### **Network Time**

Set the time of all the network devices during installation and after issue of the Restore Factory Defaults function.

#### **In large networks of over 50 devices, the user may also need to change:**

#### <span id="page-16-6"></span>**Preferred port**

The VESDAnet transmission directions should be randomized. Either randomize the wiring or randomize the preferred port setting. The factory default preferred port on the VESDAnet Interface Card is Port A.

#### <span id="page-16-5"></span>**Minimum Interval between status events**

The minimum interval between detector status messages being sent should be set to 20 seconds. To set the minimum interval higher than 10 seconds, VESDA System Configurator (VSC) software is required.

### <span id="page-16-3"></span><span id="page-16-0"></span>**VLF features disabled by VESDAnet Interface Card**

There are some features of the VLF detector that will not be available when the VLF-VN is connected to VESDAnet, as VESDAnet does not support those features. These are:

- Alert, Action, Fire 1 & Fire 2 verification delays for alarm set 2. These delays are always set equal to the alarm set 1 delays
- <span id="page-16-4"></span>• The GPI (General Purpose Input) cannot be configured to **alarm set 1**, or **none**
- <span id="page-16-2"></span>• Daylight saving functions are not available
- 'Fixed' selection of Day or Night smoke thresholds (time of day selection is always used)
- PINs setup using a direct serial connection to the VLF is disabled
- The Major Flow Averaging Period is fixed at 60s (the same as VESDA VLP detector products).

### <span id="page-16-1"></span>**Configuring VLF and VESDA***net* **Interface Card**

VESDA System Configurator (VSC) is recommended for configuring all VESDA devices.

The VLF detector is identified as a VLF by VSC. It is displayed as a VLP (1 pipe) on original tools such as the LCD Programmer.

The VLF detector can either be configured using VSC via the direct serial connection or via VESDAnet using VSC or with the LCD Programmer. VSC Online help is available for more detailed information.

The following sections detail the difference between the configuration tools.

#### **Sampling pipe functionality**

The VLF has a single sampling pipe as opposed to four on the VLP. The LCD Programmer shall indicate the VLF pipe as the VLP Pipe 1.

This means that the only sampling pipe that can be enabled for use is **Pipe 1.**

#### **Setting Aspirator Speed**

The aspirator on the VLF-VN has a fixed speed and cannot be changed. The LCD Programer has a function that allows VLP aspirator speed to be changed. This command is visible with the VLF but no change can be made to its speed.

#### **Normalizing Airflow**

The VLF detector airflow normalisation process is instantaneous compared to the VLP, VLS and VLC detectors. The best way to check whether airflow normalization was successful is to check the current flow for the Pipe. It should read close to 100%.

#### **Filter Replacement**

When the filter in the VLF has been replaced the "Filter Old" fault needs to be cleared. This can be done from VSC by sending the "Filter Insertion" command with the option "New Filter" selected.

If using the LCD programmer, it will detect that the filter has been changed and ask if the inserted filter is new or the original. Select the appropriate option.

#### **Configuring Relays**

The VLF has three relays: Fault, Action and Fire 1. Using VSC the configuration is shown below.

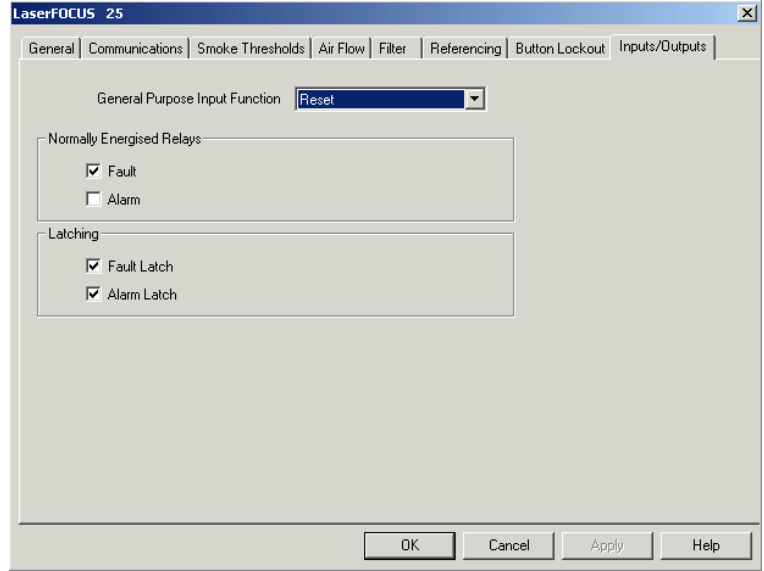

*Figure 6 - VLF Relay config screen as viewed from VSC*

#### **Minimum Status Period**

With the VLF detector, the minimum interval between detector status messages being sent across the network can be set up to 20 seconds. However the LCD Programmer software only supports a range of 2 to 10 seconds (the parameter is called 'Detector Minimum Period').

If the higher range is required then VSC must be used to configure.

If a higher range has been previously set with VSC and the user views the setting using the LCD Programmer, the software will not allow the higher setting unless the user exits the screen without applying any changes.

#### **Flow Settings**

When the LCD Programmer is used the VLF Minor Flow Averaging Period is set using the Airflow Delay. The number entered is the averaging period and not the delay to the airflow fault. The maximum value that can be entered is 60s compared to the 15 minutes of the standalone VLF (without interface card installed).

#### **Smoke Thresholds**

With the LCD Programmer, the settings for choosing threshold levels based on workdays and holiday periods cannot be used. Also, the cumulative alarms setting cannot be used. The LCD Programmer enforces VLP threshold ranges. VSC shall allow the VLF the full threshold range.

|                       | <b>VSC via Serial or</b><br><b>VESDAnet</b> | Programmer     |
|-----------------------|---------------------------------------------|----------------|
| <b>FIRE 1 Without</b> | $20\%/m$                                    | $2%$ /m        |
| <b>UL Flag</b>        | $6.25\%$ /ft.                               | $0.625\%$ /ft. |
| FIRE 1 with UL        | $2%$ /m                                     | 2% / m         |
|                       | $0.625\%$ /ft.                              | $0.625\%$ /ft. |
| <b>FIRE 2 Without</b> | $20%$ /m                                    | $20%$ /m       |
| <b>UL Flag</b>        | $6.25\%$ /ft.                               | $6.25\%$ /ft.  |
| FIRE 2 with UL        | $20\%/m$                                    | $12.8\%$ /m    |
|                       | $6.25\%$ /ft.                               | $4\%/ft$ .     |

*Table 3 - VLF Smoke Threshold limits from Differing Tools*

#### **General Purpose Input**

The General Purpose Input on the VLF detector is similar to the VLP, but does not have the **Inverted Reset** setting. When using the Programmer, you should not select an **Inverted Reset** for the GPI function.

If you select the **Mains OK** setting on the Programmer, the VLF detector's GPI will be set to **External** mode.

#### **Button Lockout**

There are two specific front-panel buttons on the VLF, **AutoLearn Smoke** and **AutoLearn Flow** which are not on the VLP. The lockout settings are not available via the Programmer and can only be changed using VSC.

The button lockout function on the VLF locks out the function and not the button. If a button has more than one function and only one function is locked out the other function still operates.

#### **Clearing the Event Log**

Users are unable to clear the VLF detector's event log.

#### **Relay Test**

The relay test function available in the Programmer can only be used for relays 3, 5 and 6.

#### **Dust Count Limit**

When using the LCD Programmer, the dust count limit displayed for the VLF will always show zero. The user can still view the dust count, expressed as a percentage, but not the count.

#### **Referencing Delays**

When using VSC via a direct serial connection, the period can be set in minutes and seconds (mm:ss). Using configuration and programming tools via VESDAnet, only minutes can be set (mm).

## <span id="page-20-0"></span>**5 Maintenance**

### <span id="page-20-1"></span>**VESDAnet Interface Card Interchangeability**

VESDAnet Interface Cards can be swapped using the Installation steps on [page 4](#page-9-0). If a VESDAnet Interface card is replaced, its settings such as the detector Address and other VESDAnet configuration values (e.g. Xtralis VESDA detector serial number) will be maintained.

## <span id="page-20-2"></span>**6 Technical Specification**

The VESDAnet Interface Cards is installed into a suitable Xtralis VESDA detector. It shall use the 'host' detector for power supply and no other voltage source is required to support operation.

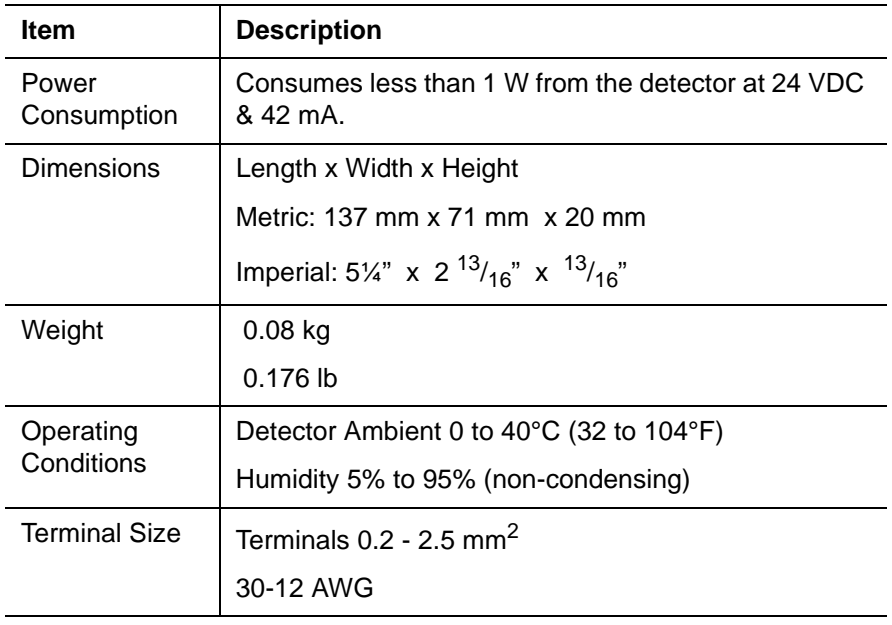

*Table 4 - VESDAnet Interface Card Technical Data*

## <span id="page-22-0"></span>**7 Troubleshooting**

### <span id="page-22-3"></span><span id="page-22-1"></span>**Faults reported via VLF Instant Fault Finder**

This section details troubleshooting VESDAnet Interface Card problems using the VLF Instant Fault Finder, which displays summary fault numbers on the front panel of the VLF. There are two faults which relate to the VESDAnet Interface Card. These faults, and actions to fix the fault, are explained below.

<span id="page-22-2"></span>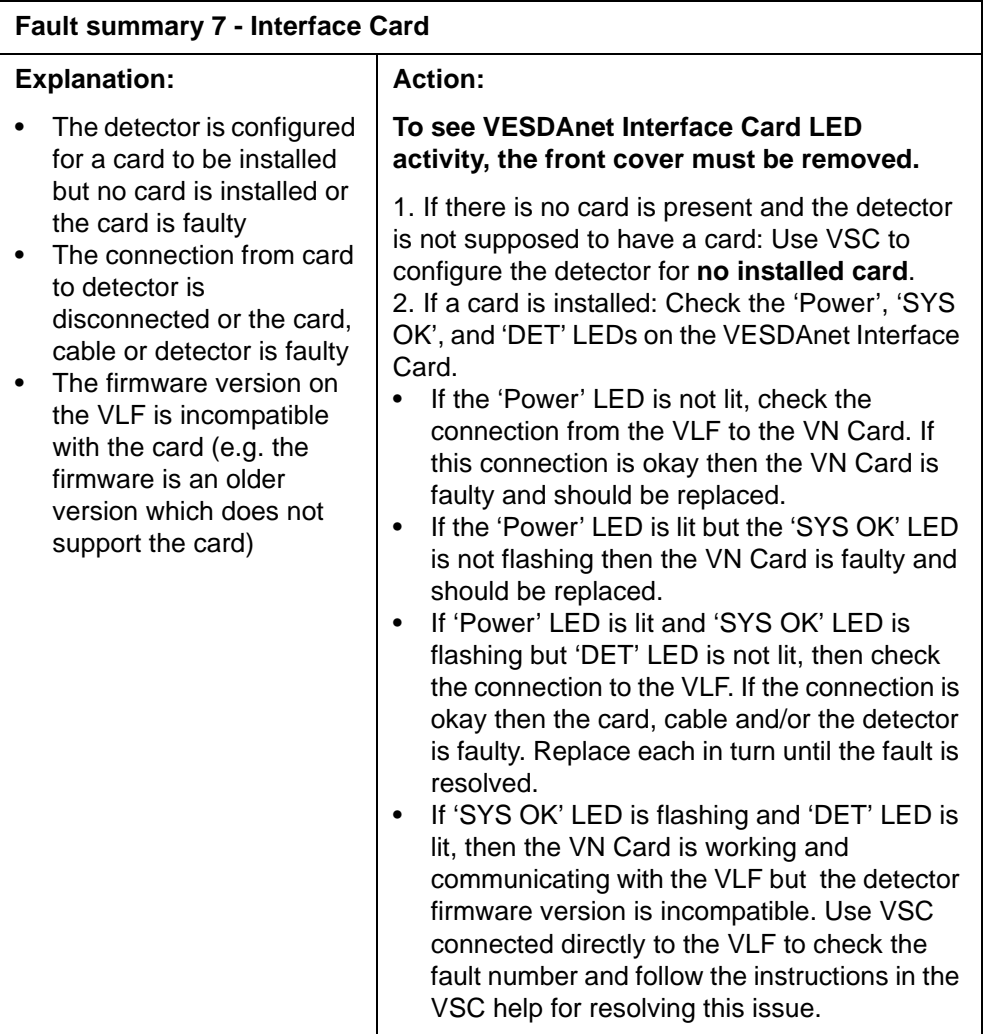

<span id="page-23-1"></span>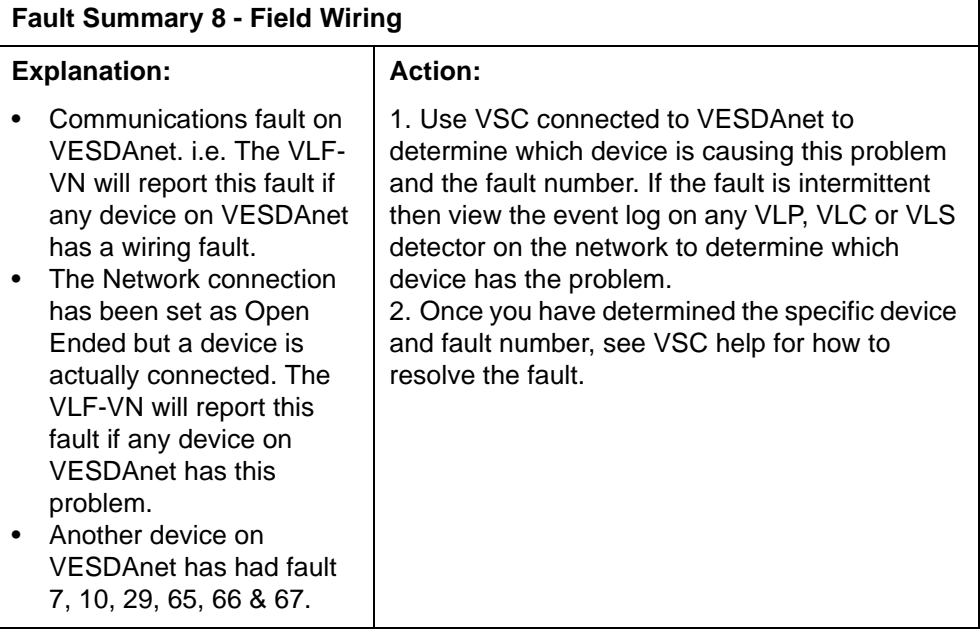

### <span id="page-23-0"></span>**Errors reported on other tools**

#### **Configuration Error Message**

You may see errors of this type when using the LCD Programmer. These errors occur when you select a setting that is not supported by the VLF with VN Card. This error will not occur if the configuration settings follow the guidelines in the previous sections *[Configuring VLF and VESDAnet Interface](#page-16-1)  Card* [on page 11](#page-16-1)

When this error occurs for the LCD Programmer, you will see:

```
 *** WARNING ***
Setup failed from
4350357: Relay 
response
```
In the example shown, 4350357 is the serial number of the device that failed, and the message after that (relay response) is an example of the type of error message that could be shown.

#### **No Acknowledgement Error**

A 'No Acknowledgement' error will occur if the VLF with VN Card is not communicating correctly on VESDAnet (Fault 2 or 9 condition should be present). It will also occur if someone else is logged into the VLF using the RS232 Serial connection while configuration is being changed via VESDAnet, i.e. two people are logged into the VLF at the same time. This error occurs because the person logged in via the RS232 Serial connection gets priority.

For the LCD Programmer when this error occurs, you will see:

```
 *** WARNING ***
Setup message(s) not
acknowledged from
4350357 : Relay response
```
In the example shown, 4350357 is the serial number of the device that failed, and the message after that (relay response) is an example of the type of error message that could be shown.

## **Index**

## **C**

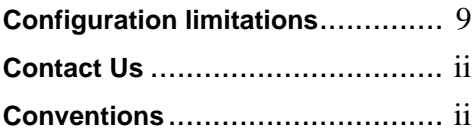

### **D**

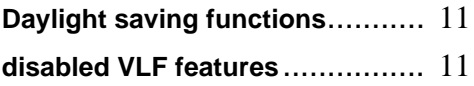

### **F**

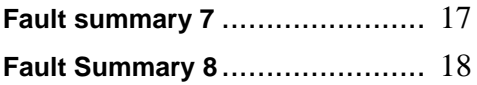

### **G**

**GPI (General Purpose Input)**....... [11](#page-16-4)

## **I**

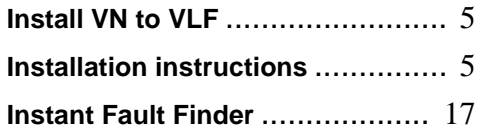

### **M**

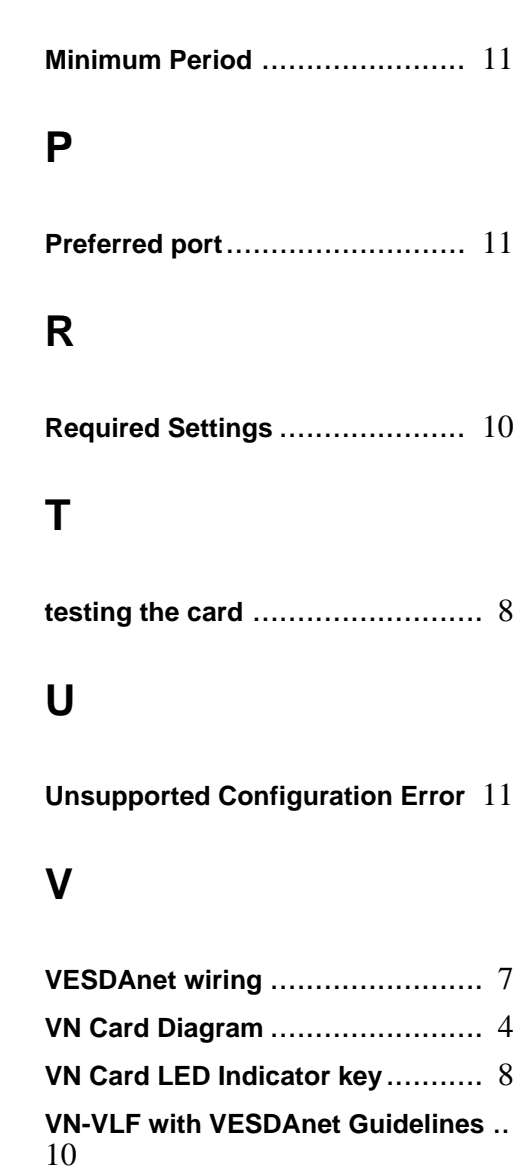